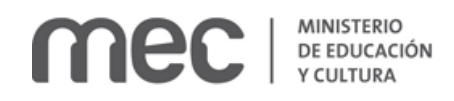

# Solicitud de Declaración de Interés en Ciencia y Tecnología| Ministerio de Educación y Cultura:

#### Descripción

Es el reconocimiento del Ministerio de Educación y Cultura a una **actividad** o **evento** a realizar que tenga relevancia científica y/o tecnológica, a partir de una solicitud de declaración de interés a la Dirección de Innovación, Ciencia y Tecnología - DICYT.

## ¿Qué requisitos previos debo cumplir para la realización del trámite?

Esta información se encuentra disponible en la web tramites.gub.uy. Para acceder a la misma ingresar en el siguiente enlace: **<https://tramites.gub.uy/ampliados?id=4403>**

## ¿Qué requerimientos necesito para poder realizar este trámite en línea?

- a. Contar con conexión estable a internet.
- b. Contar con dirección de correo electrónico.
- c. Posibilidad de adjuntar documentación en formato PDF.

## ¿Cuáles son los pasos que debo seguir para realizar este trámite en línea?

Este trámite requiere que ingrese usuario y contraseña. Este procedimiento tiene el objetivo de confirmar que usted es quien dice ser (autenticación) y que está autorizado a realizar el trámite (autorización). En caso que no tenga usuario y contraseña se podrá generar en el momento. Si se olvidó de la contraseña podrá re establecerla. A continuación, los pasos a seguir:

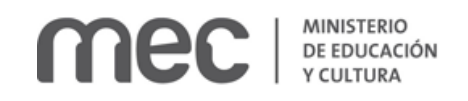

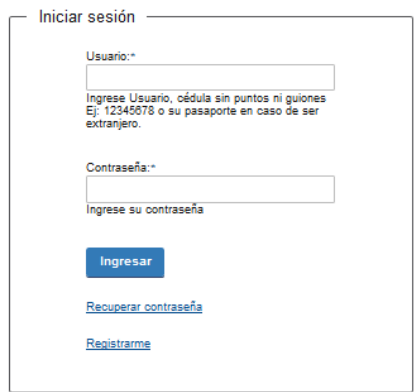

Para iniciar sesión, ingrese *Usuario y Contraseña*. Haga click en el botón *Ingresar.* En caso que necesite recuperar contraseña, haga click en el link *Recuperar contraseña*. En caso que no esté registrado, haga click en el link *Registrarme.*

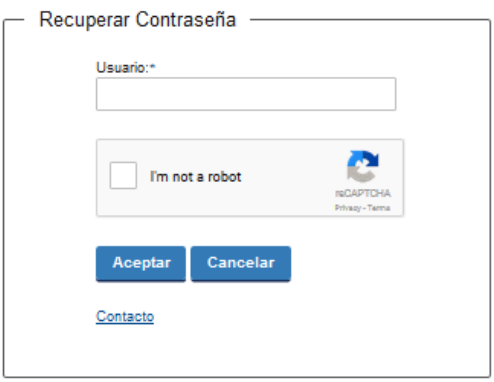

En caso de *Recuperar contraseña,* complete el espacio *Usuario.*

Compruebe que no es un robot.

Haga click en botón *Aceptar.* Inmediatamente, aparecerá la siguiente pantalla:

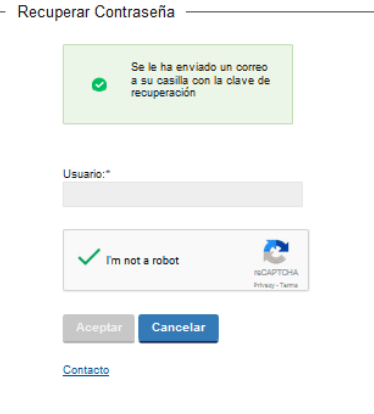

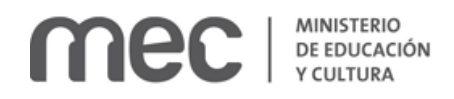

Inmediatamente después le llegará un mail a la casilla de correo que usted indicó al momento de registrarse con una clave para que ingrese nuevamente al sistema. Para su tranquilidad la clave es autogenerada por el sistema y nadie va a poder obtenerla. Cualquier consulta comuníquese con el administrador.

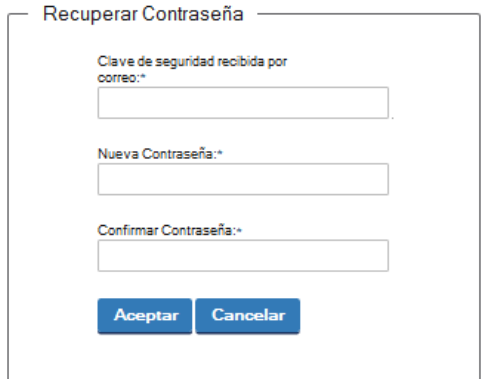

Ingrese nuevamente al sistema. Complete con la clave de seguridad recibida por correo. Introduzca nueva contraseña y confirme nueva contraseña. Haga click en botón *Aceptar.*

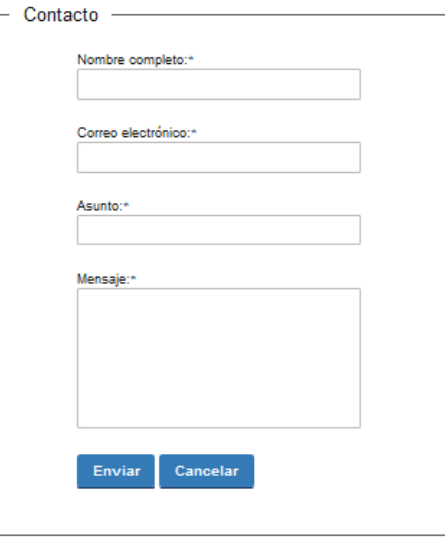

En caso de hacer click en *Contacto*, complete los espacios y haga click en botón *Enviar.*

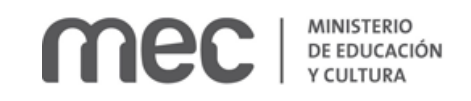

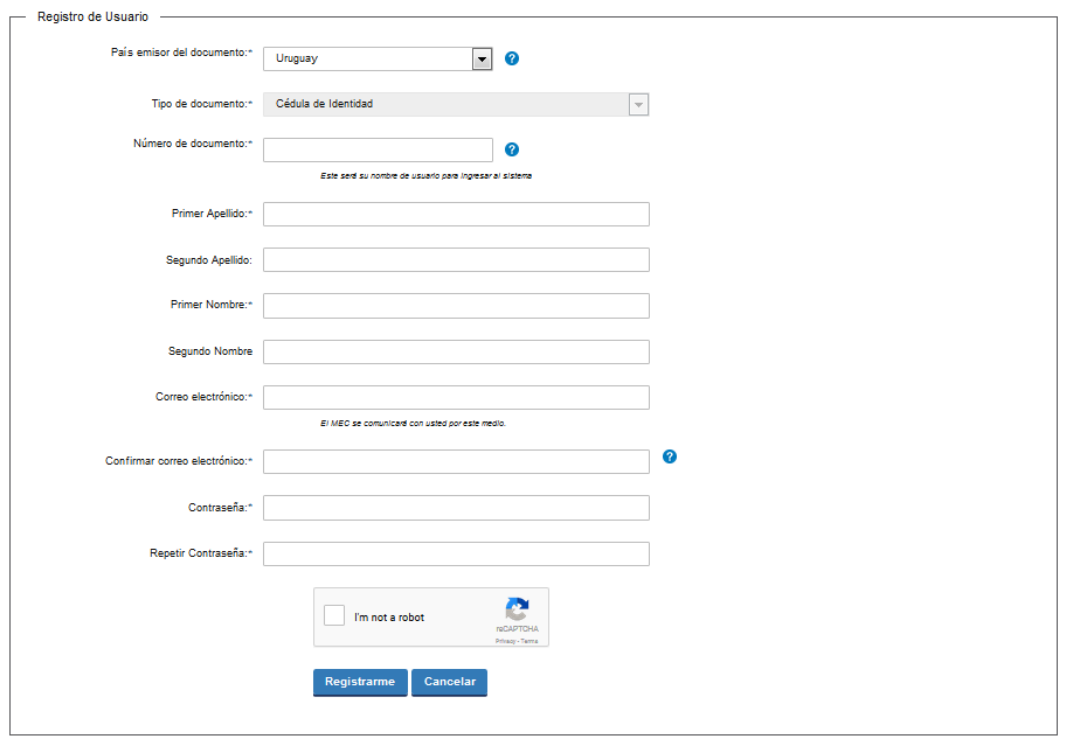

En caso de hacer click en *Registrarme*, complete los espacios.

En los espacios *País emisor del documento* y *Tipo de documento* seleccione una opción de la lista desplegable. Si el país emisor del documento no es Uruguay deberá ingresar pasaporte o documento de identidad de su país. Si seleccionó Uruguay, el tipo de documento Cédula de identidad se cargará automáticamente.

*El número de documento será su nombre de usuario para ingresar al sistema de aquí en adelante.*

El correo electrónico será el medio a través del cual el MEC se comunicará con usted. Compruebe que no es un robot. Haga click en botón *Registrarme.*

Inmediatamente después le llegará un mail a la casilla de correo, indicándole que se creó exitosamente su cuenta y recordándole su usuario. Por cualquier consulta comuníquese con el administrador.

Una vez confirmada la información, se podrá acceder al trámite.

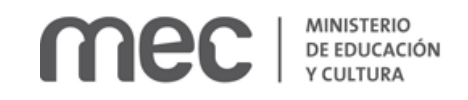

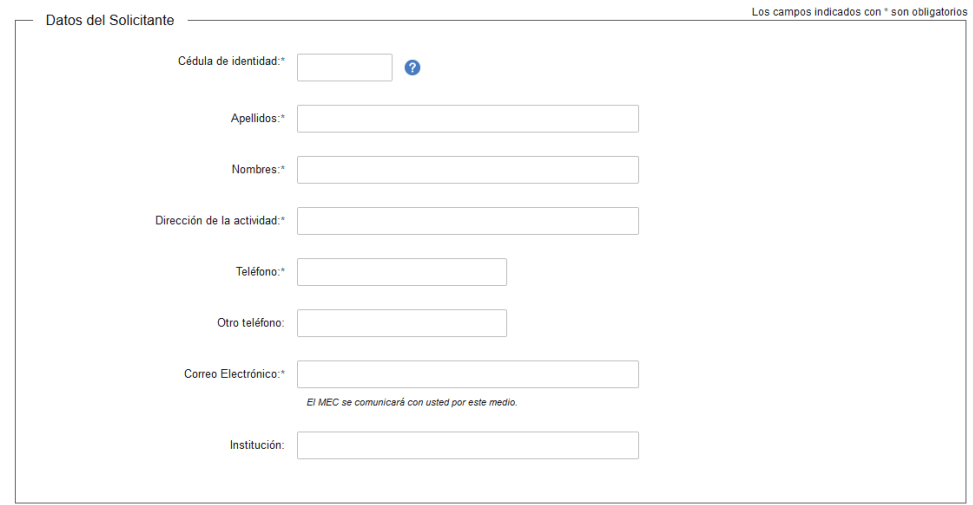

Complete los espacios. Recuerde que los espacios con asterisco (\*) son obligatorios.

En el espacio *Cédula de identidad* sólo se puede ingresar números sin puntos ni guiones; incluir dígito verificador. Ejemplo: 12345678.

**El correo electrónico debe ser válido y visitado frecuentemente por usted.**

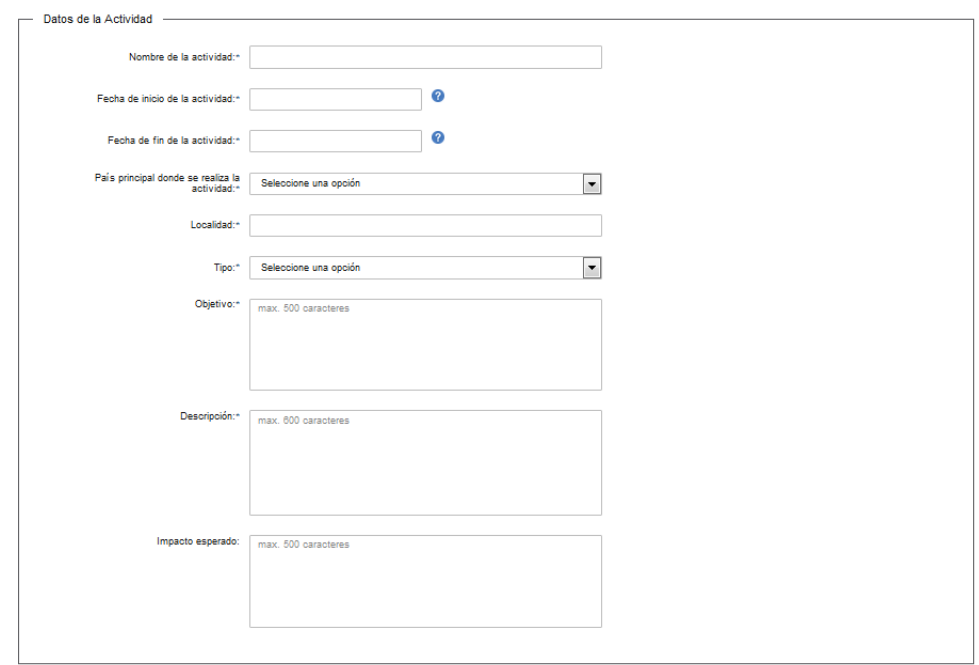

Complete los espacios. Recuerde que los espacios con asterisco (\*) son obligatorios. En los espacios *Fecha de inicio de la actividad* y *Fecha de fin de la actividad* ingrese dd/mm/aaaa. Ejemplo: 10/12/2016 para referirse al diez de diciembre de dos mil dieciséis.

En el espacio *País principal donde se realiza la actividad* seleccione opción de la lista desplegable:

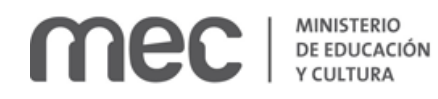

Uruguay.

Seleccione opción de *Departamento* de la lista desplegable que se habilita:

- Artigas.
- Canelones.
- Cerro Largo.
- Colonia.
- Durazno.
- Flores.
- Florida.
- Lavalleja.
- Maldonado.
- Montevideo.
- Paysandú.
- Rio Negro.
- Rivera.
- Rocha.
- Salto.
- San José.
- Soriano.
- Tacuarembó.
- Treinta y Tres.
- Argentina.
- Brasil.
- Paraguay.
- Otro.

Especifique país en el espacio que se habilita.

En el espacio *Tipo* seleccione opción de la lista desplegable:

- Declaración de Interés de Área.
- Declaración de Interés Ministerial.
- Declaración de Interés Nacional.

En caso de seleccionar *Declaración de Interés Nacional* se habilita la carga obligaría de los anexos en formato P D F: Nota a la Ministra y Antecedentes.

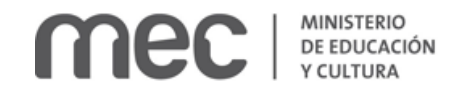

Enviar solicitud >

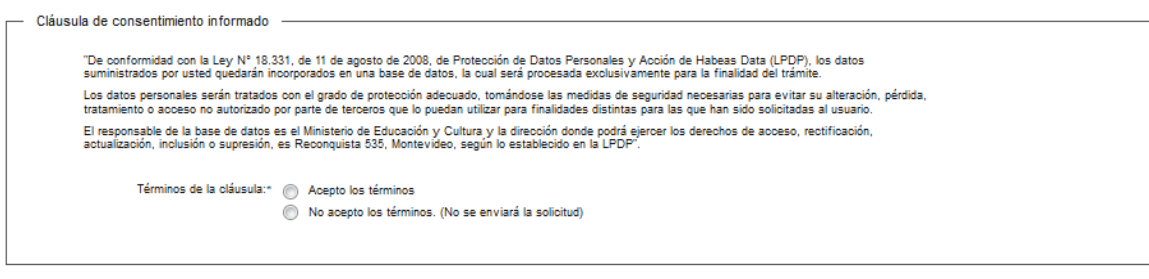

Una vez leída la cláusula de consentimiento informado, seleccione una de las dos opciones y haga click en el botón enviar solicitud.

Inmediatamente después del envío de solicitud, recibirá un mensaje de realización exitosa del trámite.

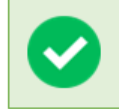

El trámite se ha realizado exitosamente Trámite: Solicitud de Declaración de Interés en Ciencia y Tecnología Se le enviará una confirmación a <correo electrónico de contacto>

#### Valoración

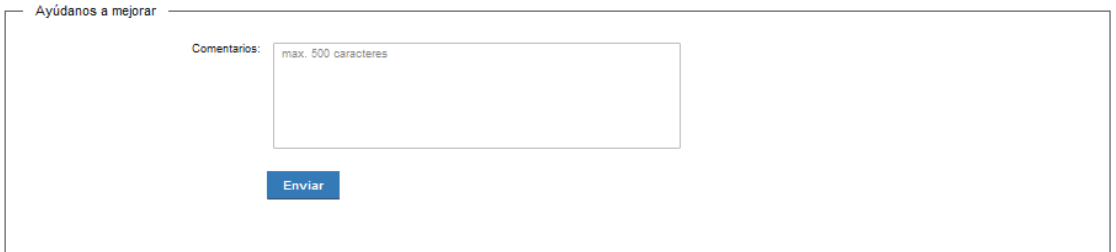

Usted podrá realizar comentarios para mejorar. Al terminar haga click en el botón Enviar. Recibirá el siguiente mensaje:

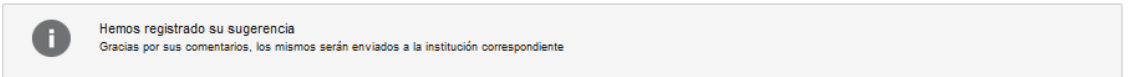

#### ¿Dónde puedo realizar consultas?

En el Ministerio de Educación y Cultura: Centro de Información y Orientación al Público:

En forma telefónica a través del 29150103.

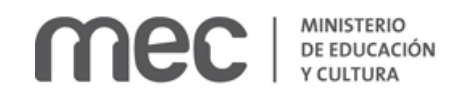

- Vía web a través del mail [centrodeinformacion@mec.gub.uy.](mailto:centrodeinformacion@mec.gub.uy)
- En forma presencial en: Reconquista 535, planta baja.

En los canales de Atención Ciudadana:

- En forma telefónica a través del 0800 INFO (4636) o \*463.
- Vía web a través del mail [atencionciudadana@agesic.gub.uy.](mailto:atencionciudadana@agesic.gub.uy)
- En forma presencial en los Puntos de Atención Ciudadana, ver direcciones en [www.atencionciudadana.gub.uy.](http://www.atencionciudadana.gub.uy/)

## ¿Cómo continúa el trámite dentro del organismo una vez iniciado en línea?

Usted recibirá dos correos electrónicos:

1) Con la confirmación de que su solicitud fue ingresada satisfactoriamente con el Nro de Expediente correspondiente. Por consultas ampliatorias sobre el trámite deberá dirigirse a [secretaria@dicyt.gub.uy.](mailto:secretaria@dicyt.gub.uy) Por seguimiento del trámite dirigirse a [http://www.mec.gub.uy](http://www.mec.gub.uy/) – Consulta de trámites – Búsqueda de expedientes.

Por consultas adicionales podrá dirigirse a: Centro de Información y Orientación al Público (CIOP) - Teléfono: 2915 0103 de 09:00 a 17:00hs. / Vía correo electrónico: [centrodeinformacion@mec.gub.uy.](mailto:centrodeinformacion@mec.gub.uy)

Una vez iniciado el trámite en línea, el organismo procesará la solicitud y se comunicará con usted.

2) Con el código para realizar el seguimiento en línea del estado del trámite en la siguiente dirección: [https://tramites.gub.uy/seguimiento](https://urldefense.proofpoint.com/v2/url?u=https-3A__tramites.gub.uy_seguimiento&d=DwMFAw&c=jf_iaSHvJObTbx-siA1ZOg&r=78jwPegE5weJricHRzMRN8FIr-a3SVbi3nDMxAklD74&m=XabkbhO7x1N505gPbhtjpFaC_sZbD0EMPui_SmByaKQ&s=Pr8bwk6scje-d3QVC0God-4OW0Ci9siYcQh5n0QgYSs&e=) (copie y pegue el número indicado en la dirección indicada).